**Technische Benutzungshinweise für den Seminarraum des KHI (Abteilung allgemeine Kunstgeschichte) und für den Hörsaal E im Hörsaalgebäude (Stand: Juli 2023):** 

### **Inhalt dieses pdf´s:**

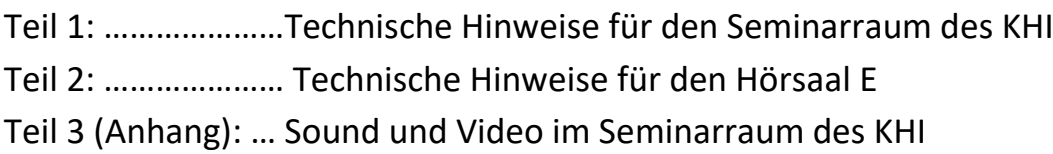

### **Teil 1:**

### **Technische Hinweise für den Seminarraum des KHI:**

Es besteht grundsätzlich die Möglichkeit, entweder das eigene Windows‐ bzw. Mac**‐**Notebook zu benutzen oder sich das institutseigene Windows‐ Präsentationsnotebook auszuleihen.

Das Präsentationsnotebook **khi-nb62** erhält man an der **Aufsicht des KHI**. Es kann für alle Seminarräume der Uni Köln benutzt werden.

Neben dem Notebook selbst erhält man eine Zubehörbox mit Netzteil (Strom),

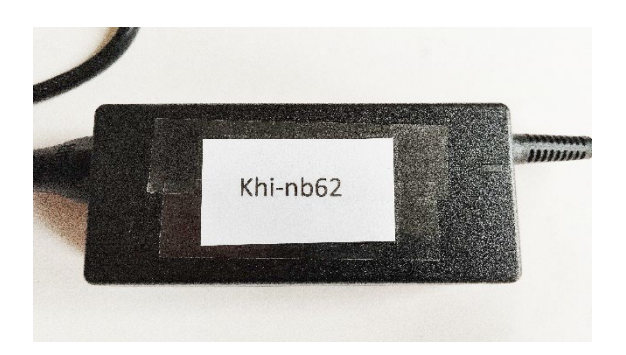

einem Laserpointer mit USB‐Empfänger,

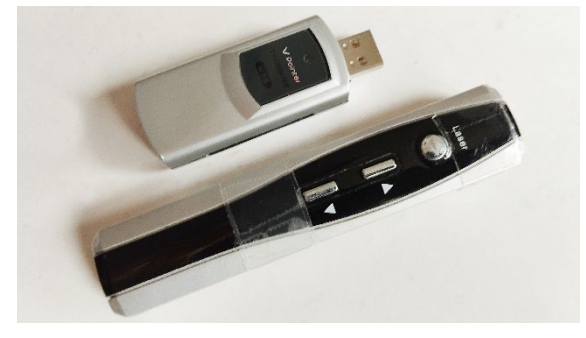

der Fernbedienung für die fest im Raum installierte Klimaanlage (liegt auch oft im Rednerpult), sowie eine Maus (ohne Abbildung).

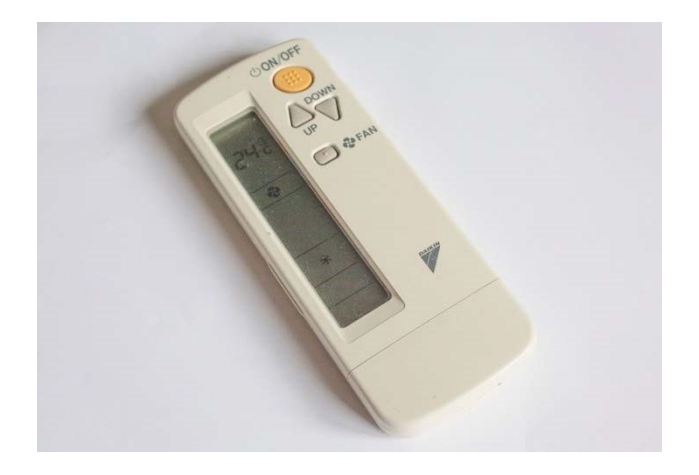

#### **Wichtiger Hinweis für Veranstaltungen am Wochenende:**

Bitte besprechen Sie die Vorgehensweise für Ihre Wochenendveranstaltung rechtzeitig mit der Aufsicht des KHI, damit das Präsentationsnotebook gegebenenfalls für Sie herausgelegt wird. Oft ist es üblich, daß das Notebook mit Zubehörbox in den prometheus‐Raum im 1. OG deponiert wird, wo Sie es nach der Veranstaltung auch wieder ablegen können.

Es folgen Hinweise für den Seminarraum im (1. OG) im KHI. Zunächst sollte die Leinwand mit dem an der Wand befindlichen Schalters heruntergelassen werden:

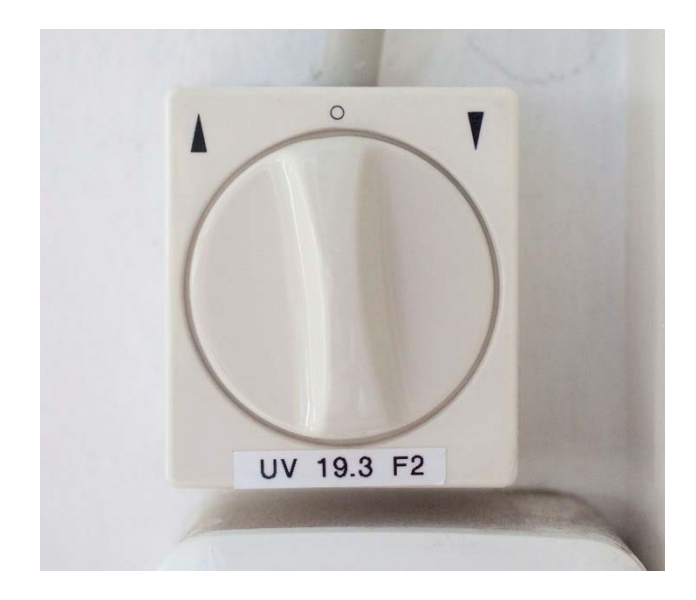

Bitte darauf achten, daß weder hervorstehende Bücher, die Tafel oder eine Leiter das Herablassen der Leinwand behindern, da die Leinwand sonst beschädigt werden könnte.

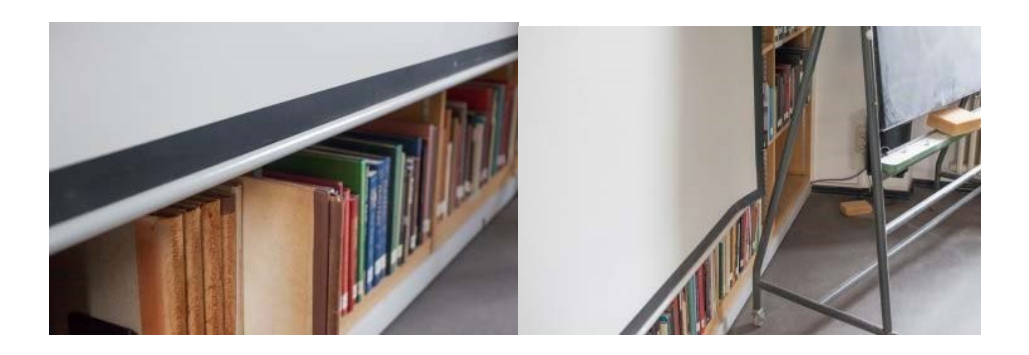

Anschluß des Präsentationsnotebooks khi-nb62 und Einschalten des Full‐HD‐Deckenbeamers WUX10 der Firma Canon:

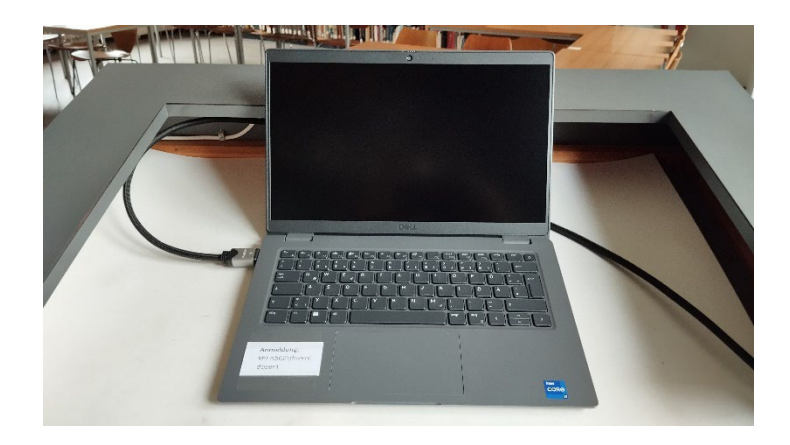

Am Rednerpult liegt ein 7,5 Meter langes HDMI-Kabel. Der HDMI‐Stecker muß dazu in die HDMI‐Buchse des Präsentationsnotebooks gesteckt werden (linke Seite am Notebook, siehe Foto). Das in die Jahre gekommene VGA‐Kabel (liegt auf dem Boden) kann alternativ weiterhin genutzt werden, dann allerdings auch nur zusammen mit dem in der Zubehörbox liegenden VGA‐HDMI‐ Adapter.

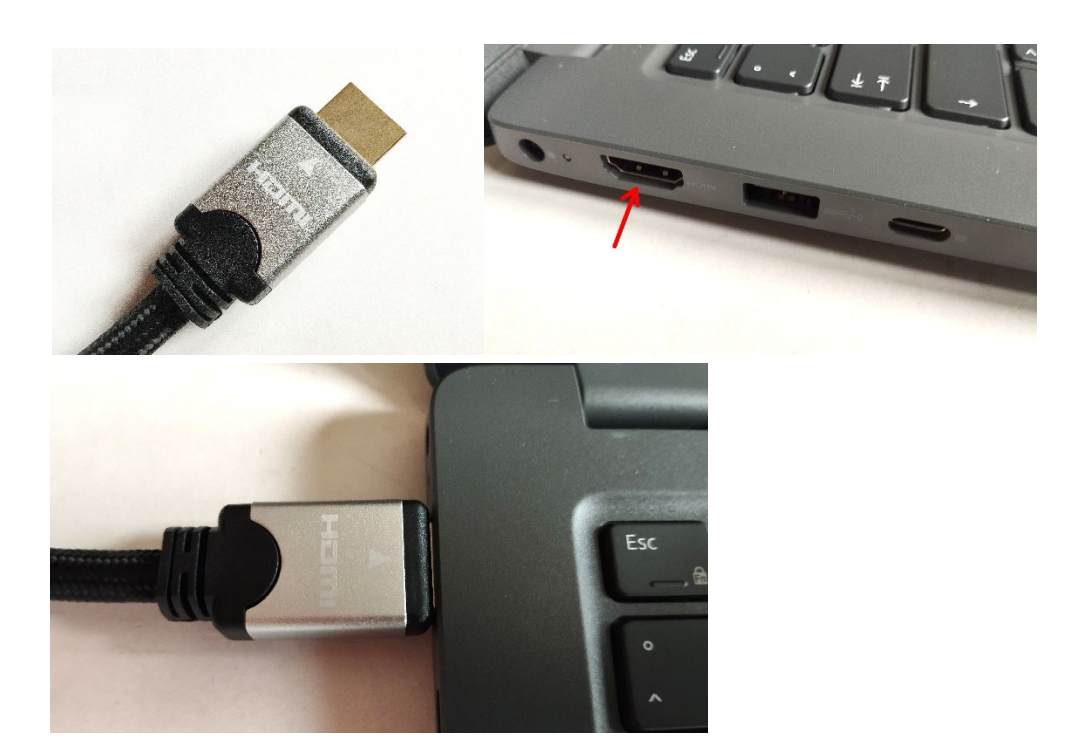

Achtung beim VGA‐Kabel: Obwohl der Stecker trapezförmig ist, unbedingt darauf achten, daß der Stecker korrekt eingesteckt wird. Denn durch die häufige Nutzung haben sich die Bleche so weit gedehnt, daß auch ein Einstecken falsch herum möglich ist. In dem Fall hätte man kein Beamerbild!

Bei der Nutzung eines eigenen Windows‐Notebooks bzw. eines MacBooks ähnlich verfahren. Ein in der Zubehörbox liegender Adapter (renkforce) mit USB-C Stecker ermöglicht den Anschluß an nahezu jedes moderne Notebook. Zudem hat der Adaper eine LAN-Buchse für das lange rote LAN-kabel hinter dem Rednerpult unten im Regal.

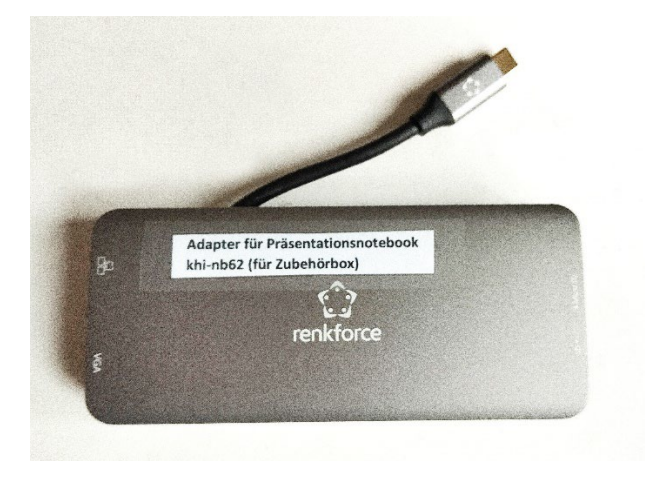

Bei dem Präsentationsnotebook des KHI muß immer das Netzteil (Strom) angeschlossen werden, da der Akku des Notebooks sonst nicht lange halten würde. Der Anschluß ist an der linken Seite des Notebooks (die kleine runde Buchse):

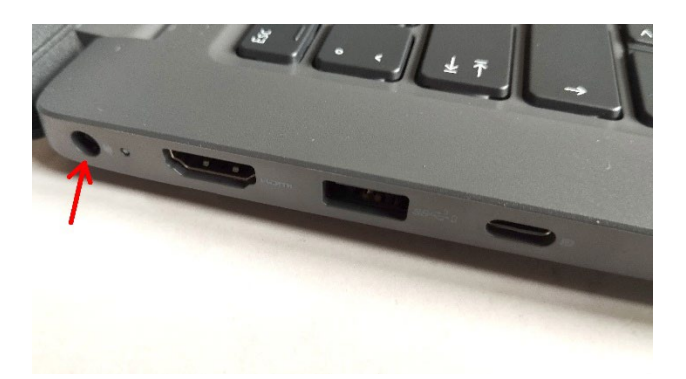

Die Beamer‐Fernbedienung liegt entweder außen auf dem Rednerpult oder sie ist ordnungsgemäß in die Schublade des Rednerpults zurückgelegt worden:

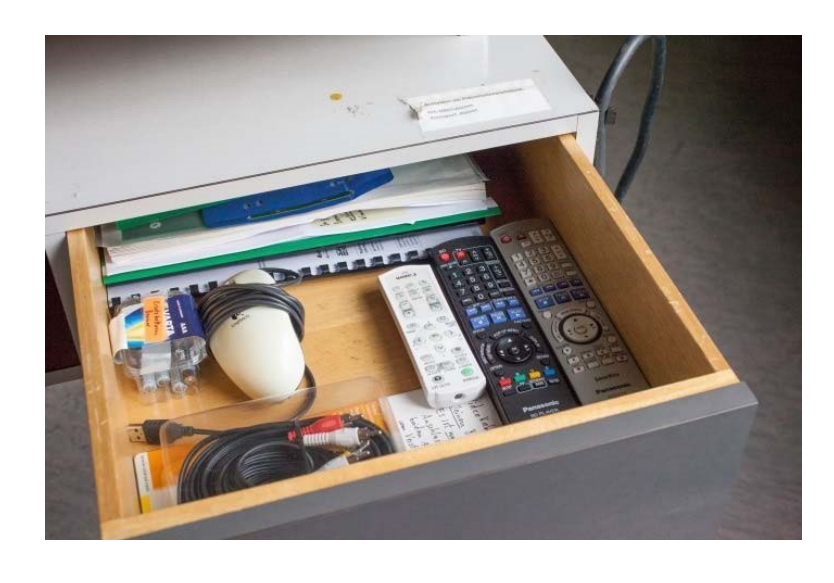

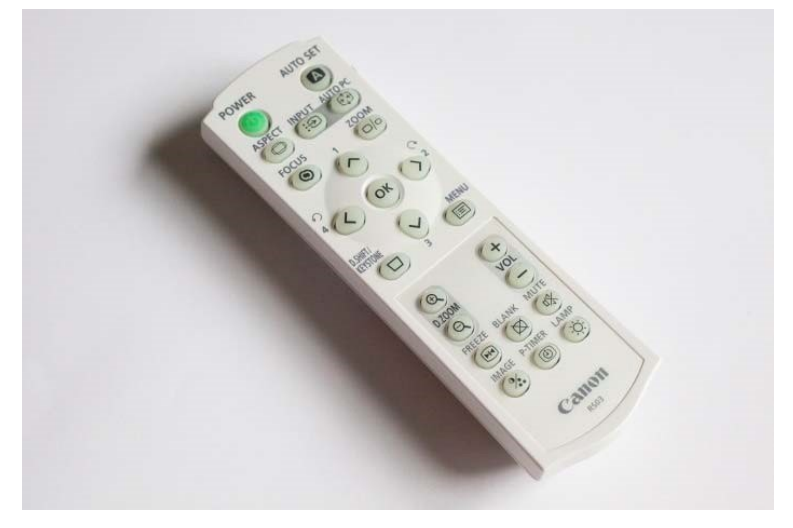

Der Beamer wird mit dem **grünen Knopf** der Fernbedienung eingeschaltet, indem man die Fernbedienung in Richtung Deckenbeamer hält.

Unterhalb des Beamers leuchtet dann eine **blaue LED** auf. Das Hochfahren des Beamers kann ein bis **zwei** Minuten dauern.

Das Ausschalten des Beamers nach der Veranstaltung erfolgt durch **zweimaliges** Drücken des **grünen Knopfes**.

Das Präsentationsnotebook wird mit dem rechten oberen Knopf eingeschaltet:

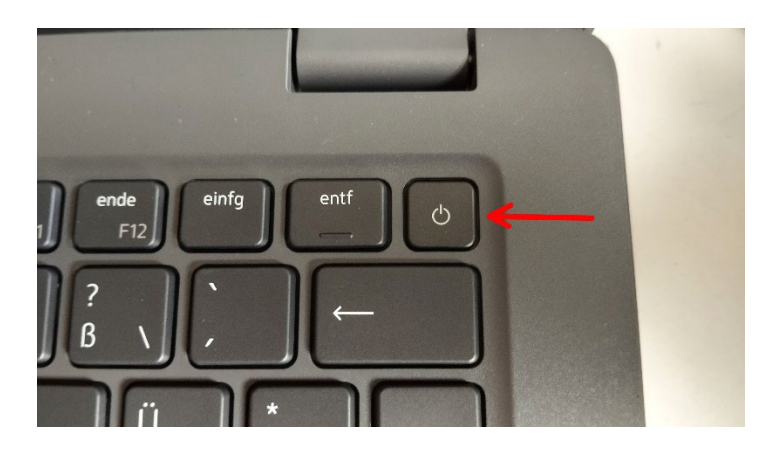

Die Anmeldung ist auf einem Aufkleber rechts auf dem Rednerpult zu sehen:

l

Anmeldung am Präsentationsnotebook: khi-nb62\dozent dozent

Auf dem Rednerpult links ist ein zweiter größerer Aufkleber zu sehen.

Es werden die möglichen Eingänge (INPUT) für den Beamer erklärt.

Drei Eingänge werden im Seminarraum genutzt:

**Digital‐PC, HDMI** und **Analog‐PC2**.

**Sehr wichtig:** Für die Nutzung des 7,5 Meter langen HDMI‐Kabels **INPUT** auf **Digital‐PC** einstellen!

Für das **VGA‐Kabel** bitte auf **Analog‐PC2** einstellen!

**HDMI** ist der Eingang für Videos (Bluray‐Player) und wird seltener benutzt.

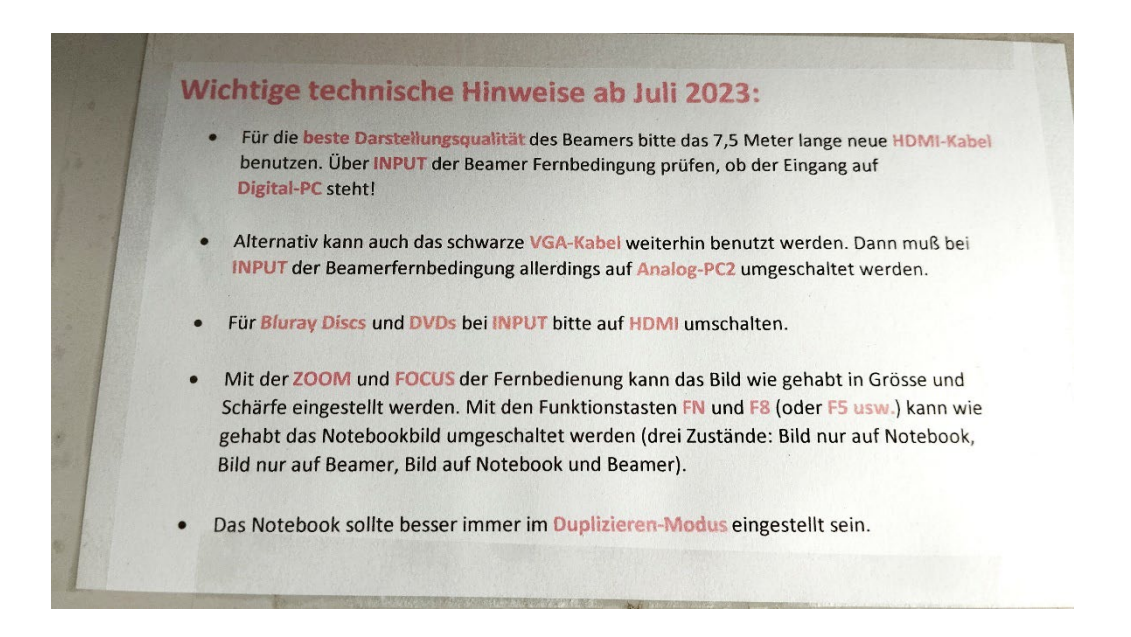

Mit dem **INPUT‐Knopf** an der Fernbedienung können die Eingänge umgeschaltet werden (mit Pfeiltasten der Fernbedienung auf dem Beamerbild auswählen):

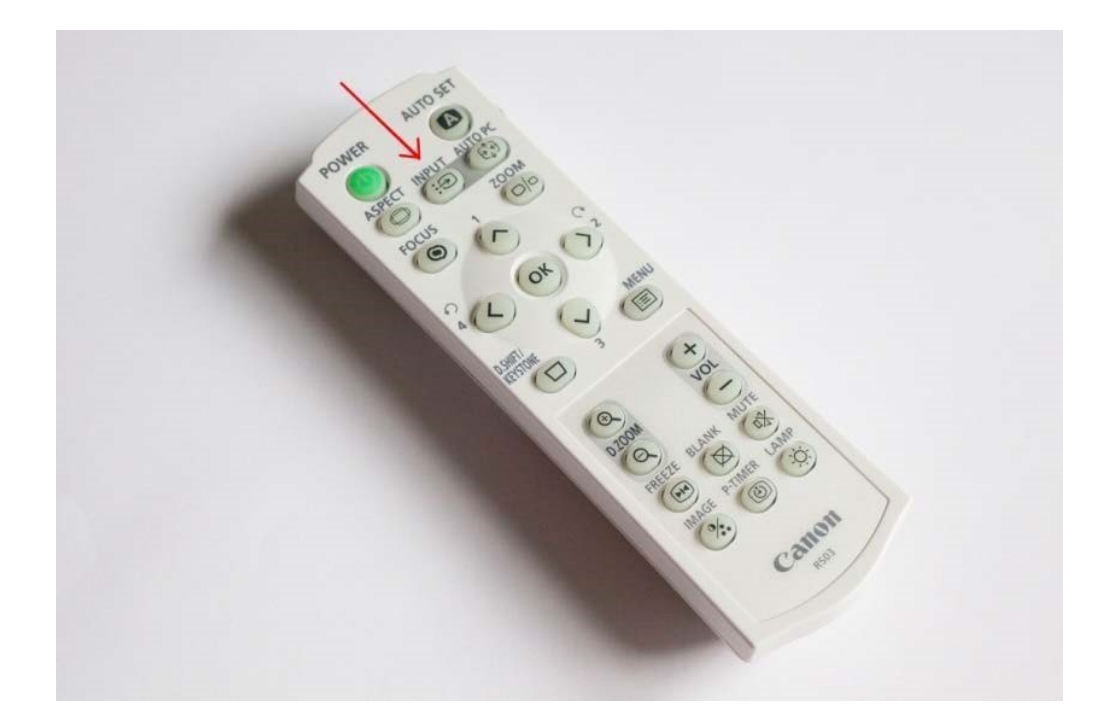

Möchte man einen Internetzugang haben, dann steckt man das 10 m lange rote LAN‐Netzkabel in die Netzbuchse des in der Zubehörbox liegenden renkforce Adapters.

In der Wandbuchse steckt es normalerweise bereits.

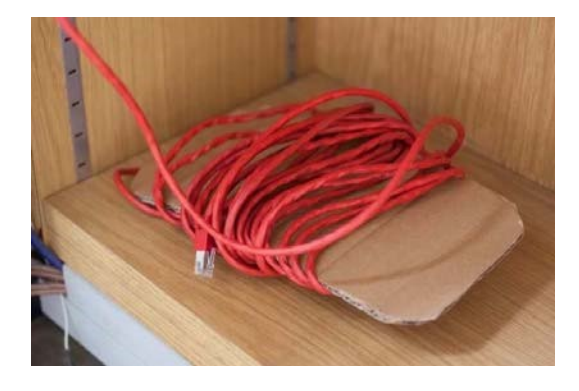

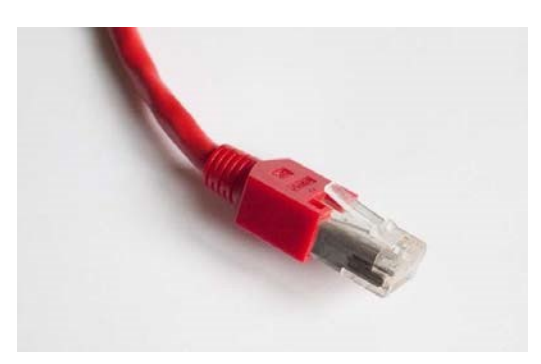

Nach dem Einstecken des Netzkabels ist man nach wenigen Sekunden direkt **ohne Anmeldung** per Personal‐Account im Internet, da es sich **nicht** um eine Gastaccount‐Buchse handelt.

Beim Rechenzentrum registrierte Rechner (so wie das Präsentationsnotebook) kommen damit **direkt** ins Netz.

Um das neu installierte **WLAN** des Seminarraums zu benutzen, muß man sich dagegen, wie überall an der Uni Köln, mit dem **Personal‐Account** oder **Smail‐ Account** anmelden!

**Vorteil:** Man kommt so mit allen Rechnern, auch mit privaten Rechnern, ins Internet.

Die Einrichtung für den **Eduroam WLAN‐Zugang** finden Sie auf den Seiten des Rechenzentrums: https://rrzk.uni-koeln.de/internetzugangweb/netzzugang/wlan

Sortieren Sie die Kabel nach Ihrer Veranstaltung bitte so zurück, wie Sie sie vorgefunden haben und fahren Sie die Leinwand wieder hoch. Denken Sie auch daran, den Beamer wieder auszuschalten (zweimaliges Drücken der **grünen Taste**).

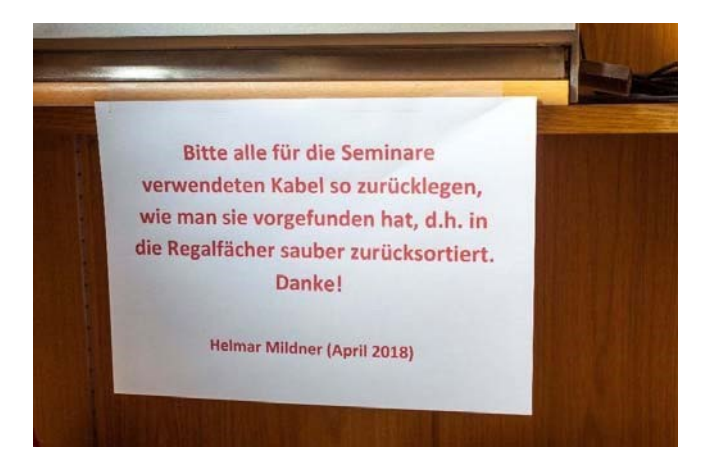

## **Teil 2: Technische Hinweise für den Hörsaal E:**

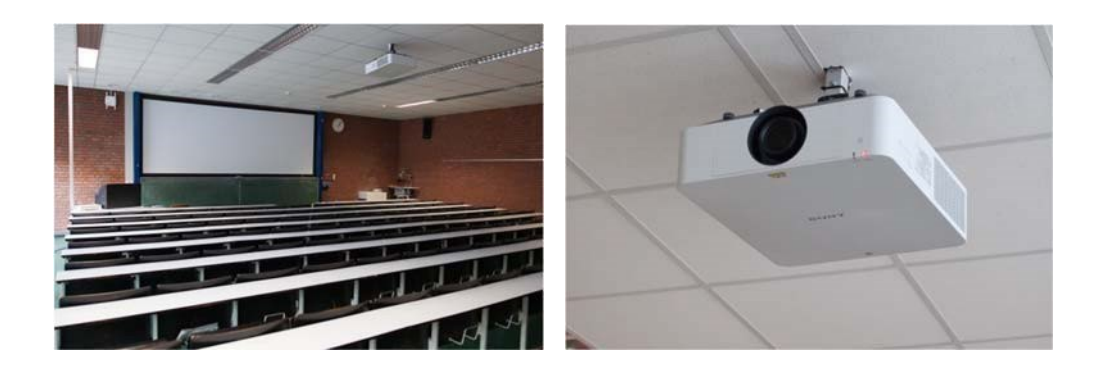

Es besteht wieder grundsätzlich die Möglichkeit, entweder das eigene Windows‐ bzw. Mac**‐**Notebook zu benutzen oder sich das institutseigene Windows‐Präsentationsnotebook auszuleihen.

Das Präsentationsnotebook ist das **KHI‐NB15** und man erhält es an der **Aufsicht des KHI**.

Neben dem Notebook selbst erhält man ebenfalls eine Zubehörbox mit Netzteil (Strom), einem Laserpointer mit USB‐Empfänger, ein LAN‐ Netzkabel, einem VGA‐HDMI‐Adapter, ein 3 m HDMI‐Kabel, ein Mikrofonkabel sowie eine Maus.

Bevor man zum Hörsaal E geht, kann man sich beim Hausmeister des Hörsaalgebäudes (EG, links neben der Garderobe) das VGA‐Kabel für den Hörsaal E geben lassen, allerdings ist die Nutzung des in der Zubehörbox befindlichen 3 m langen **HDMI‐Kabels** die bessere Wahl, da das Beamerbild des neuen FullHD Beamers von Sony dadurch noch besser ist.

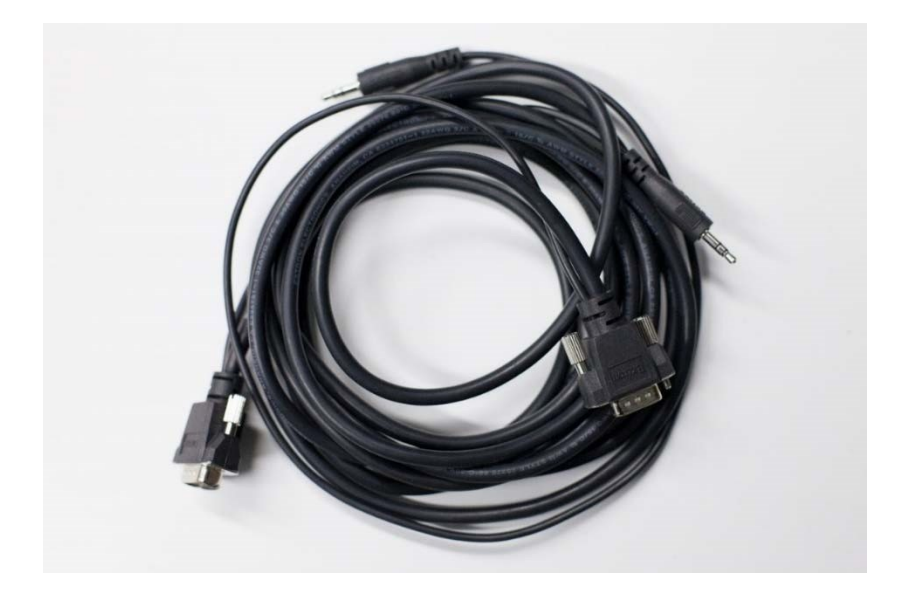

Im Hörssal E befindet rechts neben dem Rednerpult ein flacher weißer Kasten mit Deckel, in dem man die Bedienschalter für die Beleuchtung und für die Verdunkelung findet:

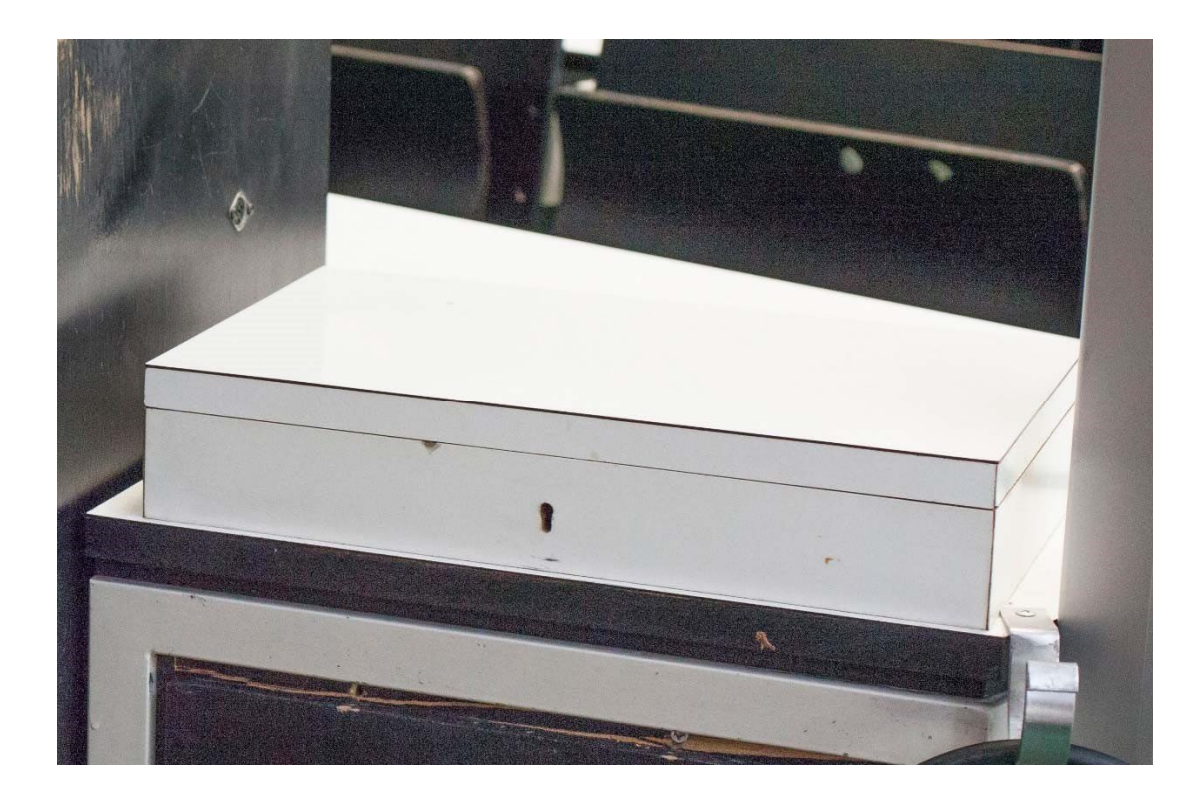

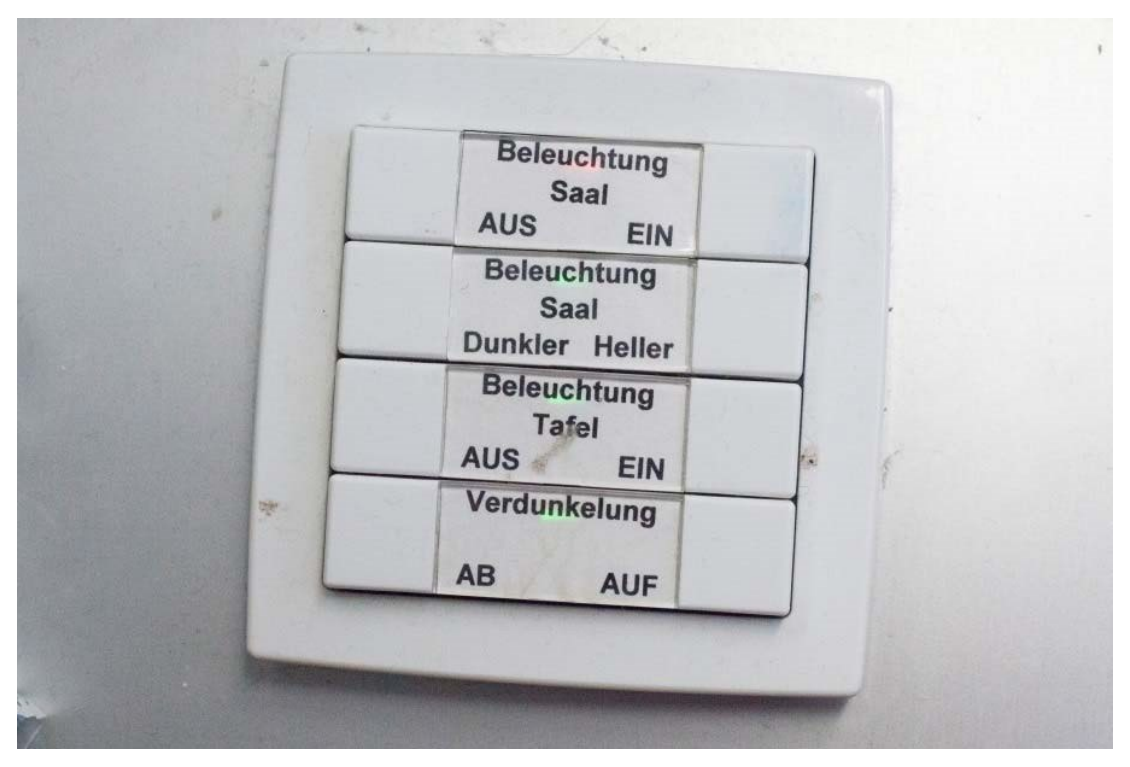

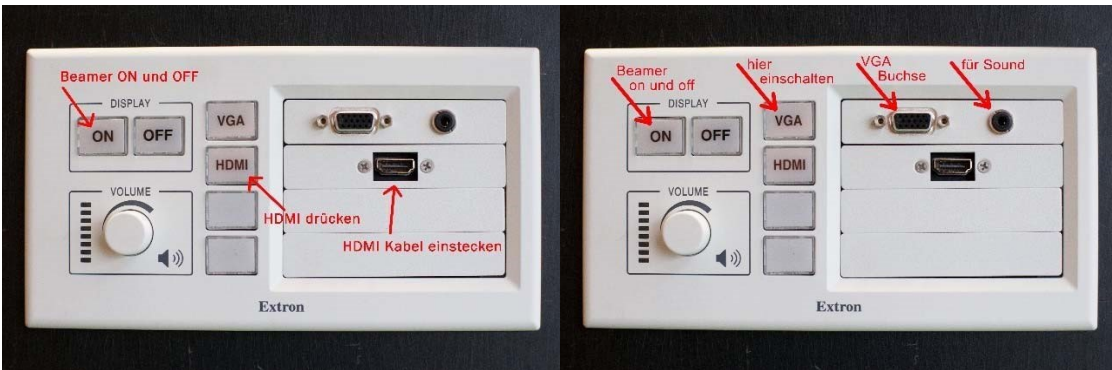

Wenn Sie das schwarze VGA‐Kabel vom Hausmeister geholt haben sollten, dann stecken Sie es in die VGA‐ Buchse der weißen Extron‐Schalteinheit: Das andere Ende des VGA‐Kabels verbinden Sie mit dem in der Zubehörbox befindlichen **VGA‐HDMI‐Adapter** und dann in die **HDMI‐Buchse** des Notebooks.

Wenn Sie dagegen das in der Zubehörbox liegende 3 m lange HDMI‐Kabel benutzen wollen, was empfehlenswert ist, dann stecken Sie die jeweiligen Stecker des HDMI‐Kables in das Notebook bzw. in die HDMI‐Buchse der Extron‐Schalteinheit. Danach den **Knopf HDMI** und natürlich **Display ON** drücken!

Falls kein Beamerbild zu sehen ist, also kein Signal anliegt, kann es sein, daß statt **VGA** der Knopf **HDMI** gedrückt ist oder umgekehrt. (siehe beide Fotos der Extron Schalteinheit oben).

Bei Nutzung des HDMI Kabels ist der Sound über die Lautsprecher des Hörsaals direkt möglich, ein Mikrofonkabel ist daher nicht mehr notwendig.

Bei dem Präsentationsnotebook des KHI (KHI‐NB15) muß ebenfalls immer das Netzteil (Strom) angeschlossen werden, da sonst der Akku nicht lange halten würde.

Im Hörsaal E ist, wie überall an der Uni, auch **WLAN** vorhanden. Bitte melden Sie sich mit Ihrem **Personal‐Account** oder **Smail‐Account** der Uni Köln an. Die Einrichtung für den **Eduroam WLAN‐Zugang** finden Sie auf den Seiten des Rechenzentrums: https://rrzk.uni‐

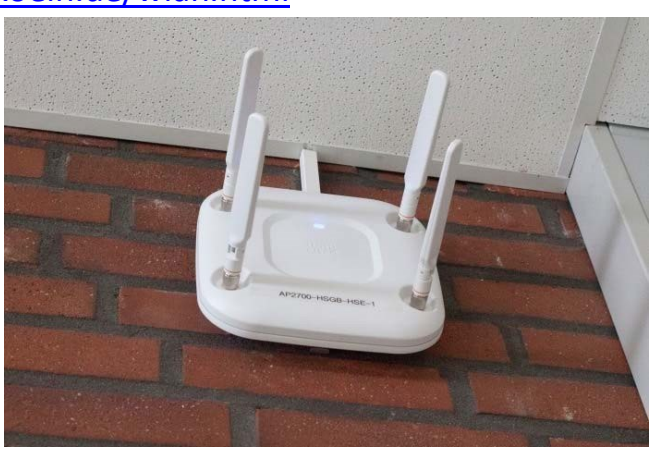

koeln.de/wlan.html

LAN ist ebenfalls vorhanden, da es sich um **Gastzugangs‐Buchsen** handelt, ist auch hier die Anmeldung mit dem **Personal‐Account** notwendig:

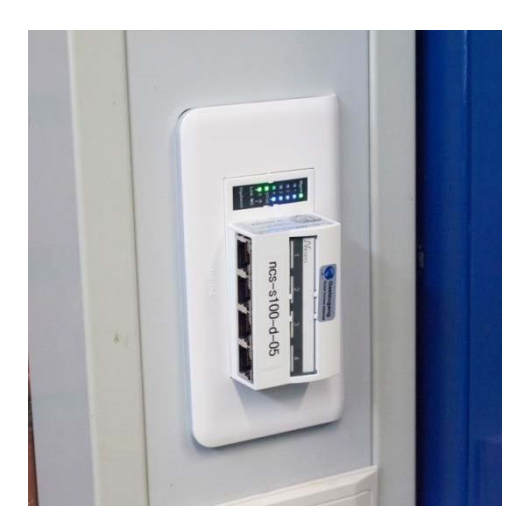

#### **Alternative:** Einrichtung eines **Gast‐Accounts.**

Weitere Informationen und das Antragsformular finden Sie auf den Webseiten der Universität: https://rrzk.uni‐koeln.de/gastaccount.html

Nach der Veranstaltung schalten Sie bitte den Beamer aus und bringen das VGA‐Kabel zurück zum Hausmeister.

# **Teil 3 (Anhang): Sound und Video im Seminarraum des KHI**

Im Seminarraum des KHI ist ein Bluray‐Player sowie eine gute Soundanlage vorhanden. Der Bluray‐Player kann auch jede DVD abspielen.

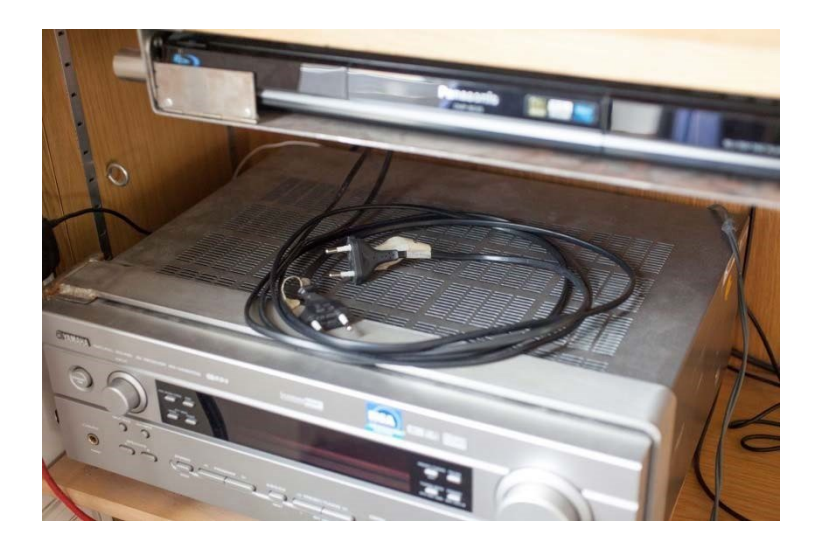

Zunächst müssen die beiden Stromkabel, die normalerweise auf dem Verstärker liegen, in Steckdosen gesteckt werden. Die beiden Stecker sind mit Fähnchen beschriftet:

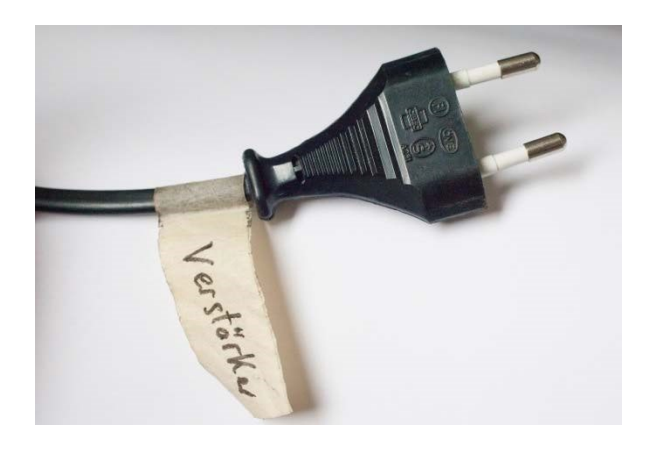

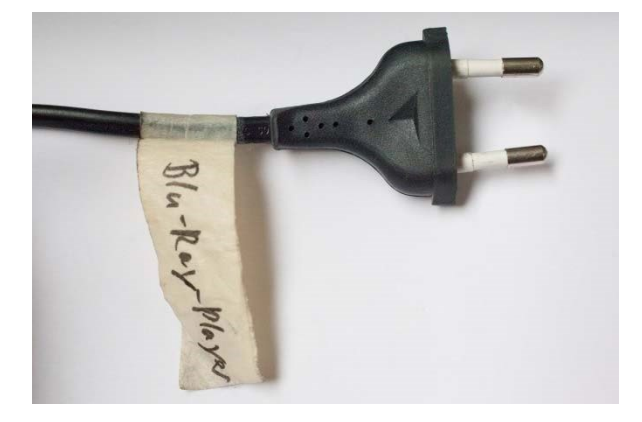

Man kann den Verstärker auch nur dazu benutzen, um den Sound des angeschlossenen Notebooks zu verstärken, z.B. um Videos aus YouTube zu präsentieren o.ä.

Dazu muß man das Audiokabel, welches rechts neben dem Verstärker liegt, in die Kopfhörerbuchse des Notebooks stecken. Das Audiokabel steckt grundsätzlich vorne im Verstärker in den Buchsen VIDEO AUX. **Besonderheit:** Da die Kopfhörerbuchse des Präsentationsnotebooks

khi-nb15 einen Wackelkontakt hat, steckt im 3,5 mm Klinkenstecker ein USB-Audioadapter "manhattan". Dieser wird in eine freie USB-Buchse des Notebooks gesteckt. Somit ist der Sound über die Lautsprecher der Anlage weiterhin möglich. Auch bei anderen Notebooks wäre das so möglich. (Wichtig: Mit dem kleinen Drehknopf des Verstärkers auf V-AUX umstellen, Erklärungen dazu weiter unten.)

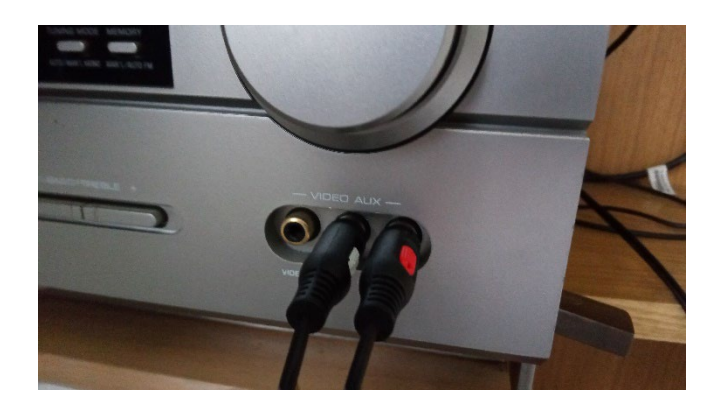

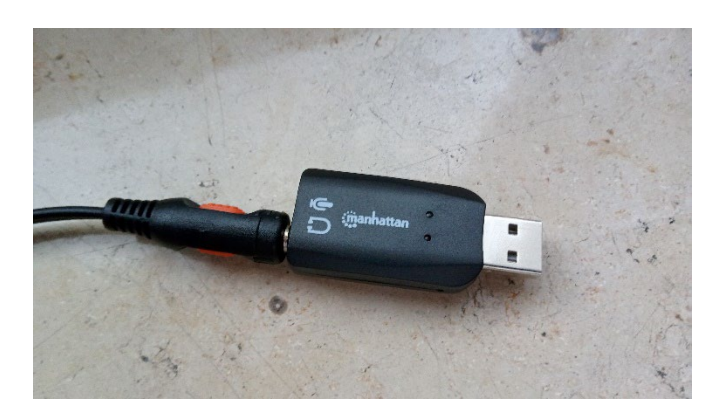

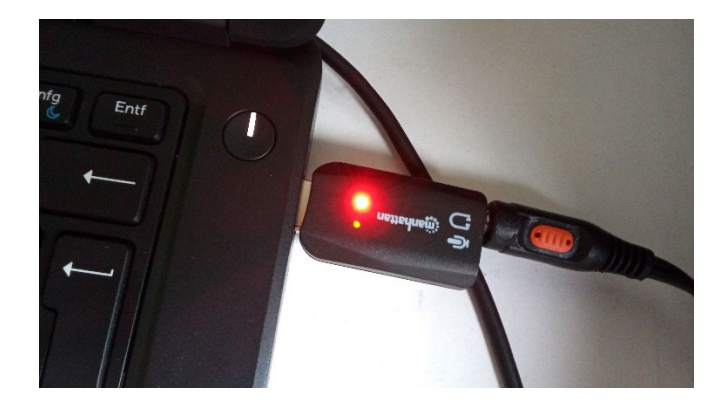

**Wichtig:** Am Notebook selber darf die Lautstärke nicht auf stumm eingestellt sein! Der "INPUT" Eingang des Beamers muß in diesem Fall auch ganz normal auf **Digital‐PC bzw. Analog‐PC2** stehen (wie bei einer normalen Powerpoint‐ Präsentation mit dem Notebook).

Nachdem das Stromkabel des Verstärkers in eine freie Steckdose eingesteckt worden ist, muß der Verstärker mit diesem Knopf eingeschaltet werden:

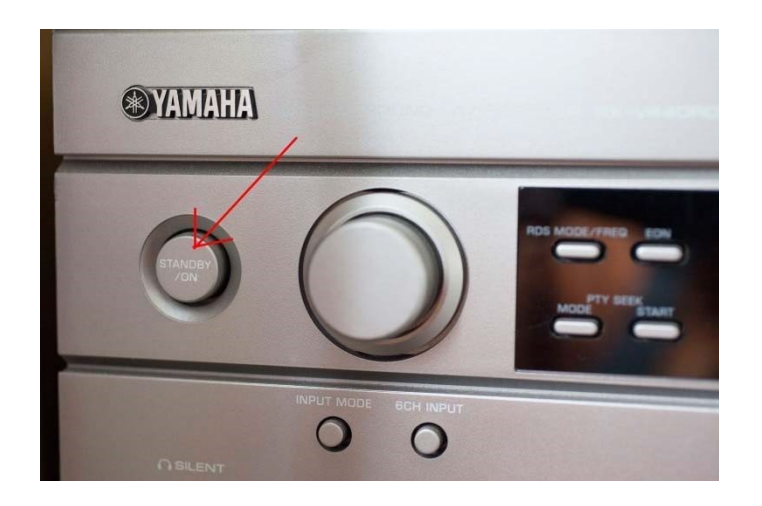

Mit dem runden Knopf daneben muß die unten abgebildete Einstellung ausgewählt (V-AUX) werden:

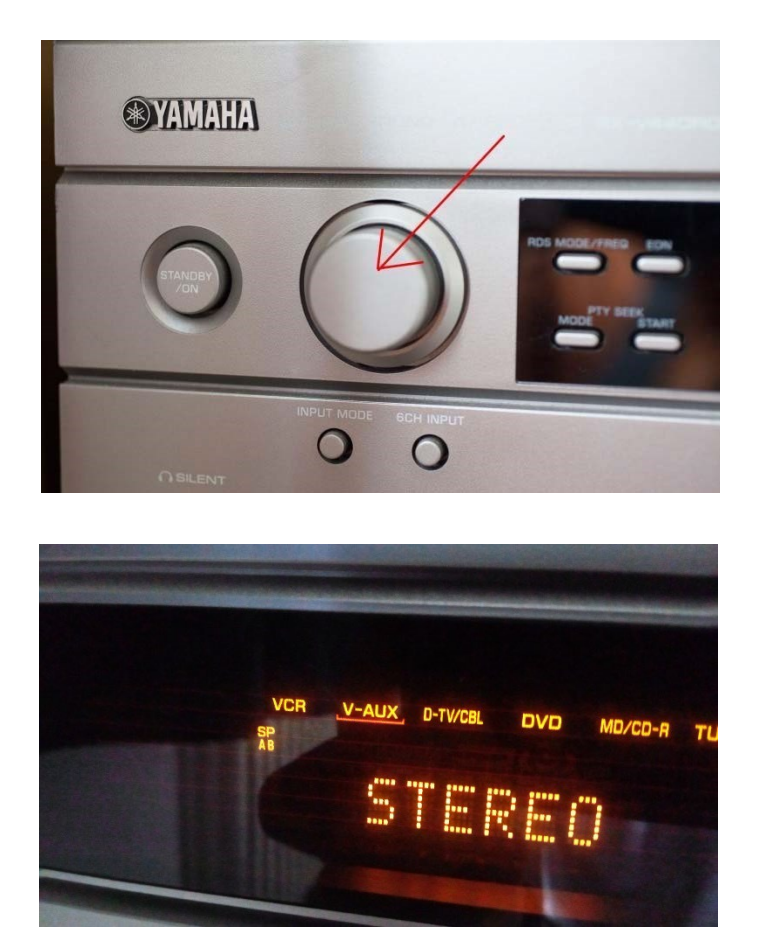

Mit dem großen Einstellknopf des Verstärkers kann die Lautstärke geregelt werden:

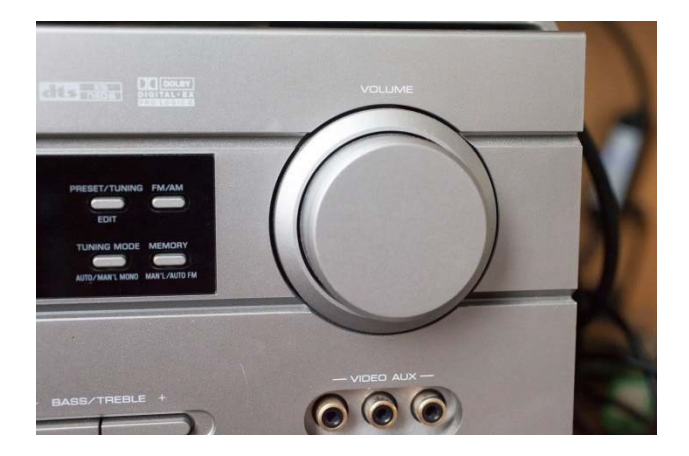

### **Nun zur Nutzung des Bluray‐Players:**

Für die Nutzung des Bluray‐Players muß auch das Stromkabel des Bluray‐ Players in eine Steckdose gesteckt werden.

Mit dem kleinen Drehknopf des Verstärkers muß die unten abgebildete Einstellung (DVD) ausgewählt werden.

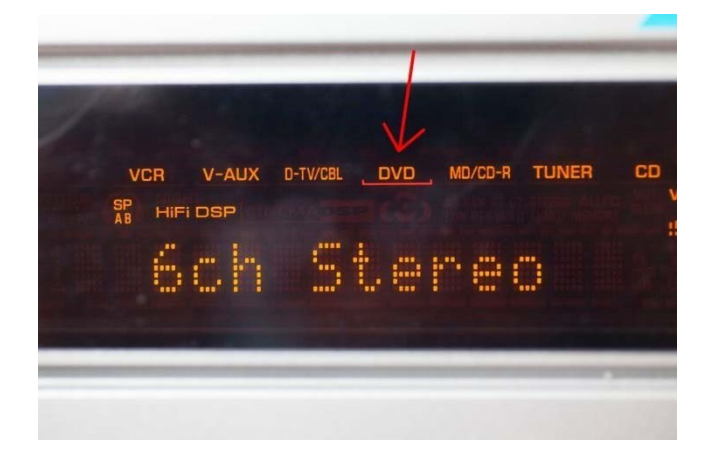

Nun muß noch der Eingang des Beamers mit dem INPUT‐Knopf der Beamer‐Fernbedienung auf **HDMI** umgestellt werden.

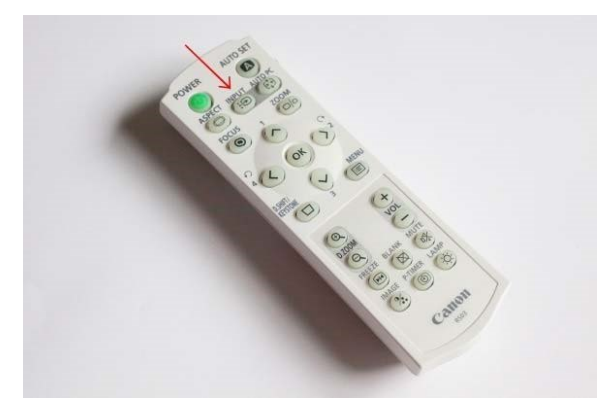

Die **schwarze** Fernbedienung des Panasonic Bluray‐Players liegt in der Schublade des Rednerpultes:

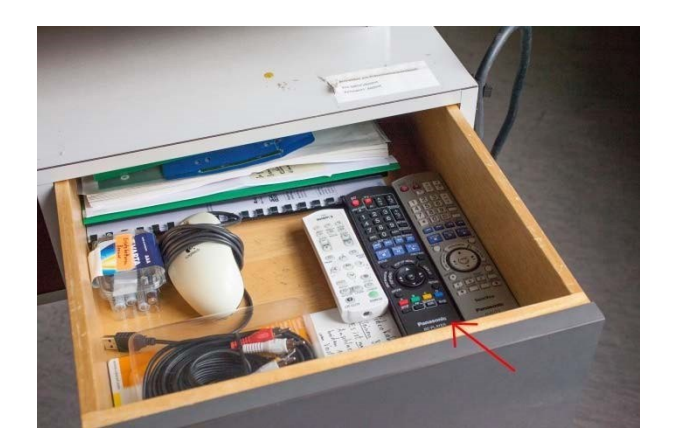

Die Bedienung ist leicht und entspricht der Bedienung bei handelsüblichen Playern im privatem Bereich.

Die Bildqualität von Bluray‐Discs ist durch die hohe Auflösung von 1920 x 1080 Pixeln ganz hervorragend.

Um den Sound in den Tiefen zusätzlich zu verbessern, besteht die Möglichkeit, den Subwoofer zu benutzen, der sich hinten rechts im Seminarraum hinter der Tafel befindet.

Die Einstellungen am Subwoofer sollten **nicht** verändert werden. Zur Nutzung des Subwoofers muß lediglich der Stromstecker in die daneben befindliche Steckdose gesteckt werden:

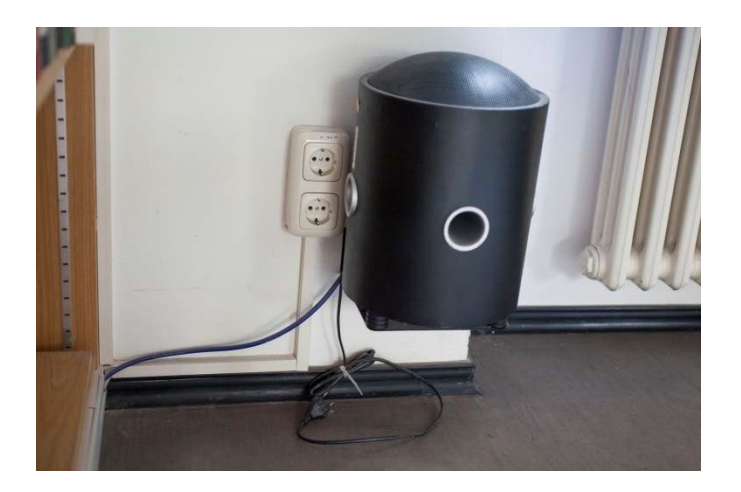

Nach der Präsentation einer Bluray‐Disc bzw. einer Video‐DVD wäre es für die nachkommenden Dozenten sehr hilfreich, wenn der Eingang des Beamers von **HDMI** wieder auf **Digital‐PC** umgeschaltet wird, da diese Einstellung für die üblichen Powerpoint‐Präsentationen am meisten genutzt wird.

Vergessen Sie auch nicht, den Verstärker und den Bluray‐Player auszumachen und die Stromkabel wieder auf den Verstärker zu legen.

Ebenso sollte das Stromkabel des Subwoofers herausgezogen werden. Denken Sie bitte daran:

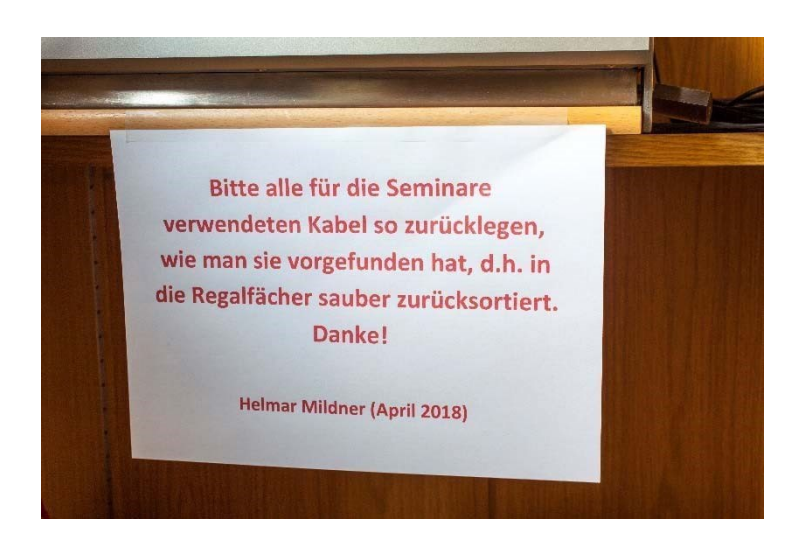

Am Ende jeder Veranstaltung sollte die Leinwand nach oben gefahren werden und der Beamer ausgeschaltet werden (zweimaliges Drücken der **grünen Taste**).

Helmar Mildner Juli 2023